# Official Transcript Ordering Guide

This guide explains how current and former College of Charleston students can order official transcripts online using Credentials Solutions. Students who do not have a current MyCharleston account should go directly to Credentials [Solutions,](https://www.credentials-inc.com/tplus/?ALUMTRO003428) and follow this guide from Step 4.

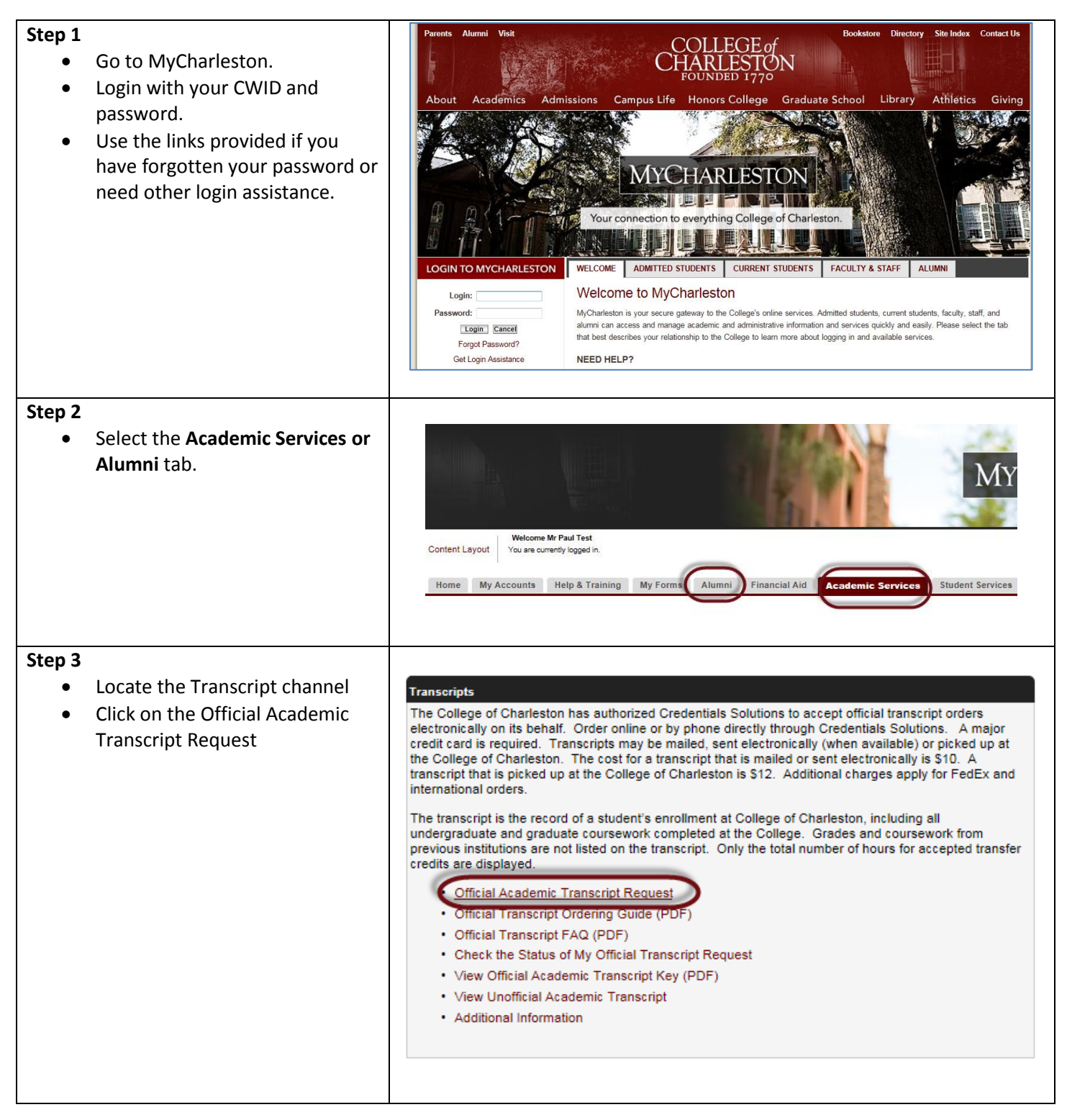

The Credentials Solutions Transcript Ordering Overview page displays in a new window.

To begin, click **Begin Order**.

Need help or more information?

- View the FAQs.
- Questions not answered in the FAQ? Click the Customer Service button.

IMPORTANT: Do not use browser back or forward buttons. Use only those buttons or links provided within the software application.

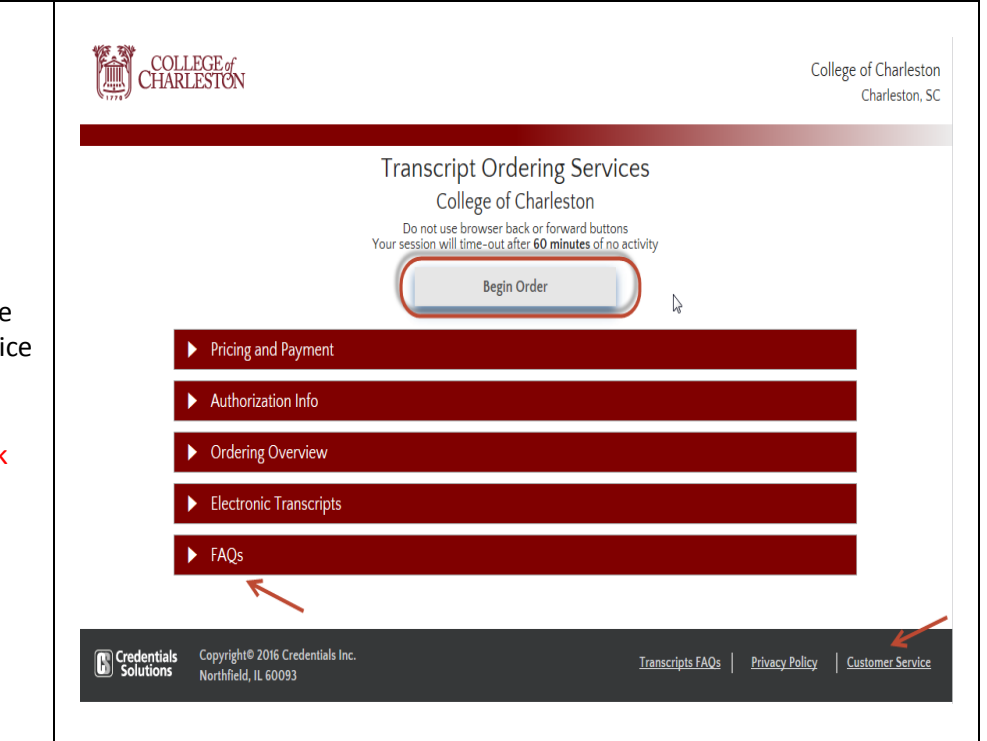

The Student Information page displays web form.

Complete any information that is not pre-populated.

PLEASE NOTE: If the Student ID is prepopulated, please do not change it. Also, if the Student ID is pre-populated or supplied, there is no need to supply your SSN.

Enter valid information so that you can receive information about your order. any pre-populated information (other than Student ID) is incorrect, please update it on the form and also with the Registrar's Office ([registrar@cofc.edu\)](mailto:registrar@cofc.edu).

- Enter the approximate years you attended, if they are not prepopulated. This is for information only. Your transcript will always reflect your complete record at College of Charleston.
- Enter and verify email address.
- Enter telephone number in the format NNN-NNN-NNNN. If no phone number is available, enter N/A.
- Click the Select Country button if the phone number is outside the US.

Optional: enter a cell phone number to receive text messages.

*Note: If you don't have a Social Securit Number (i.e. foreign students), enter 999999999 or use only your CWID.*

Click the **Next** button.

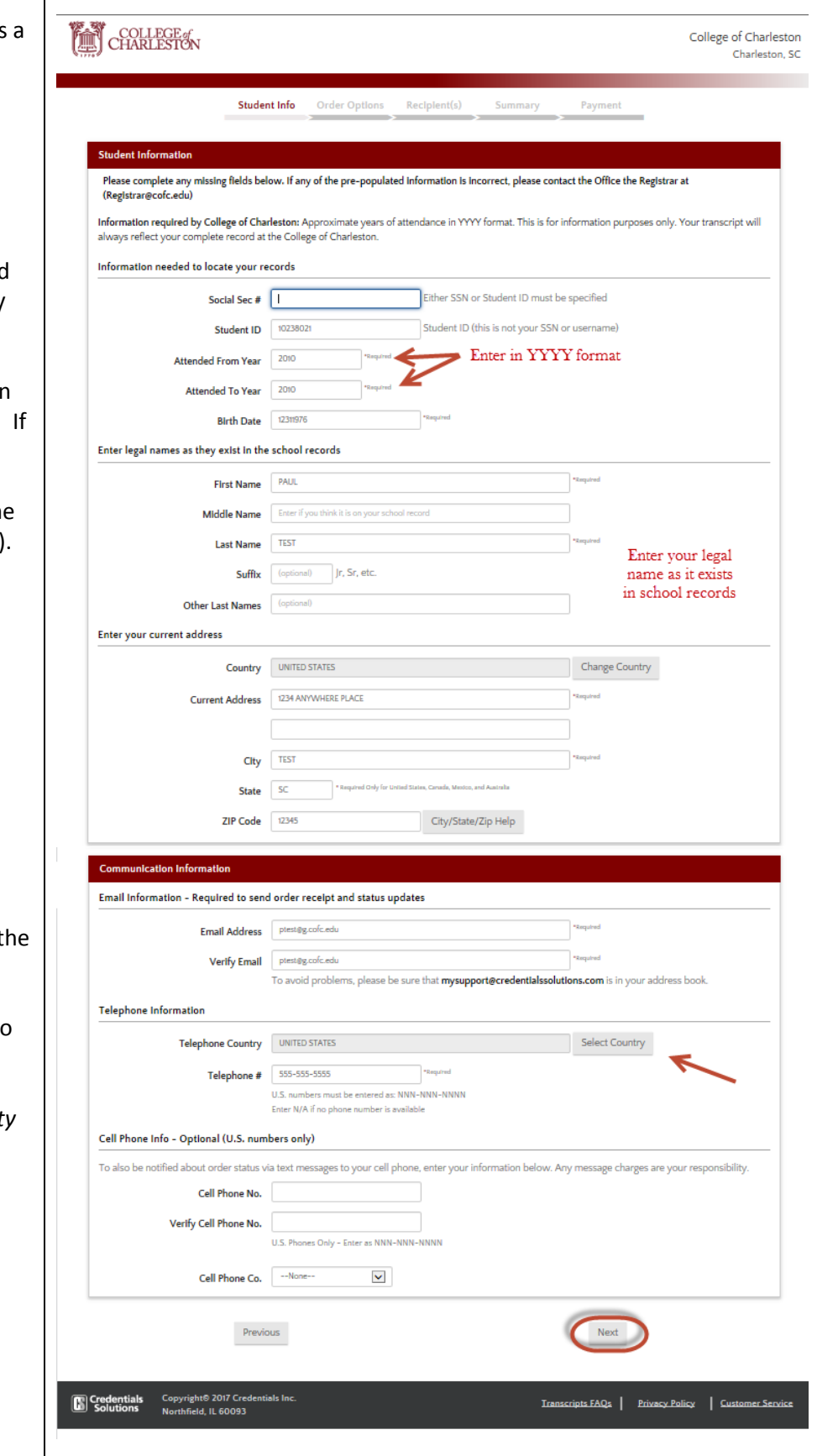

The Order Options page displays.

- Select a delivery type, either standard (mailed or electronic) or pick up in person.
- Indicate when to release your transcript. Choose send now or one of the available "hold" options.
- Select your reason for ordering the transcript.
- Select the Apostille Transcript box **ONLY if you require a notarized copy of your transcript**. If you select this option, electronic delivery of your transcript is not available. The Registrar's Office will notarize your transcript. If you are attempting to obtain an Apostille Seal, you are responsible for sending your notarized transcript and any other required documentation to the SC Secretary of State's Office.

Click the **Next** button.

*Note: Records prior to 1976 may take longer to process.*

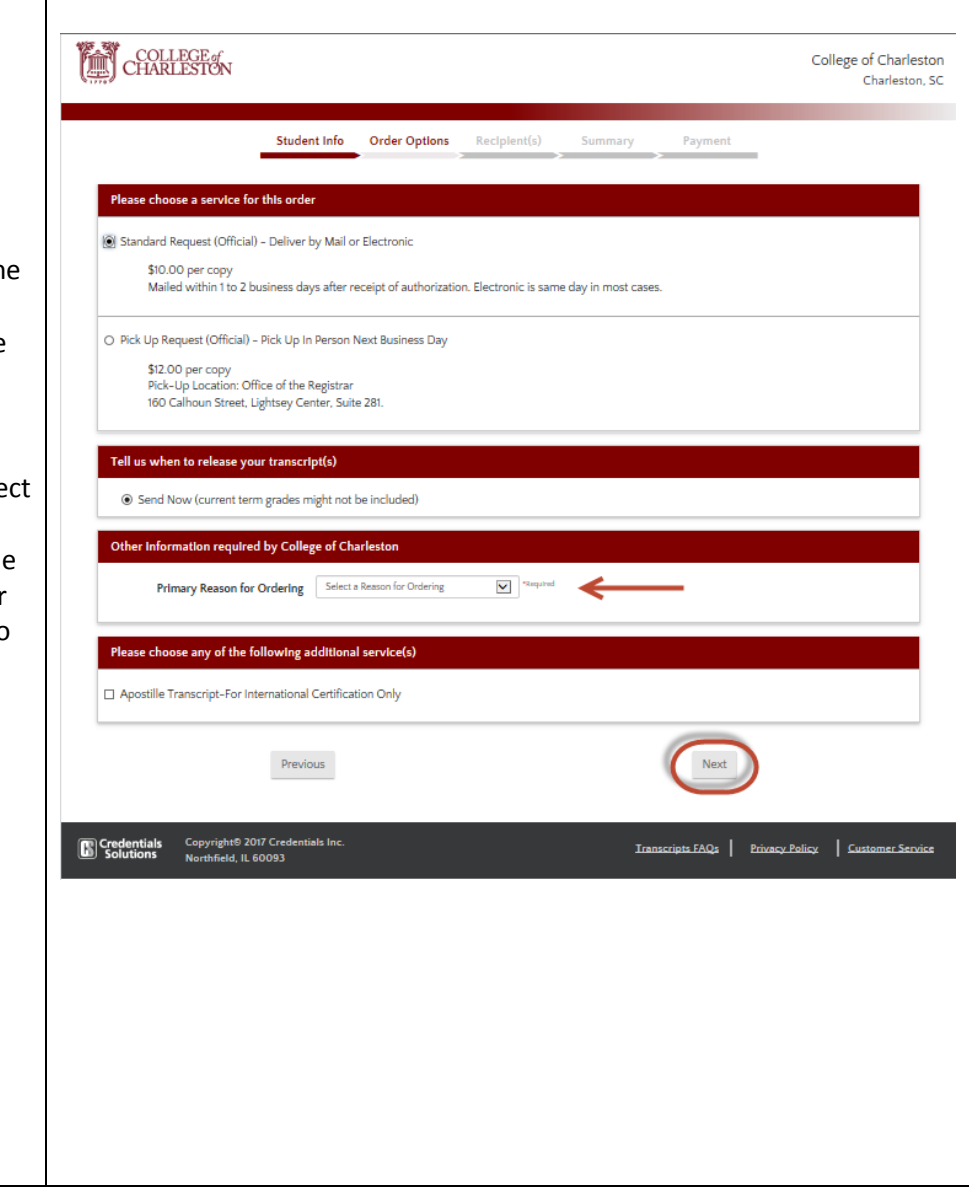

The Select Recipient 1 Type page displays.

Select a recipient type:

- **Search our Recipient Table** When selected a menu with available options will display. *Choose this option if you want to see if electronic delivery is available.* You will be asked to select the state of the institution before moving to the next screen (see image to right).
- **Myself**
- **•** Select an Application Service Choose for examples like AMCAS, LSDAS, etc. If selected, a list will appear on this screen; select the appropriate service.
- **Direct Access Code Lookup** Choose this option only if you were provided with a direct access code by your recipient.
- **Enter Recipient Manually** Choose this option to send your transcript to a specific person, a business, a non-US address or any other recipient type not represented above.

Click the **Next** button.

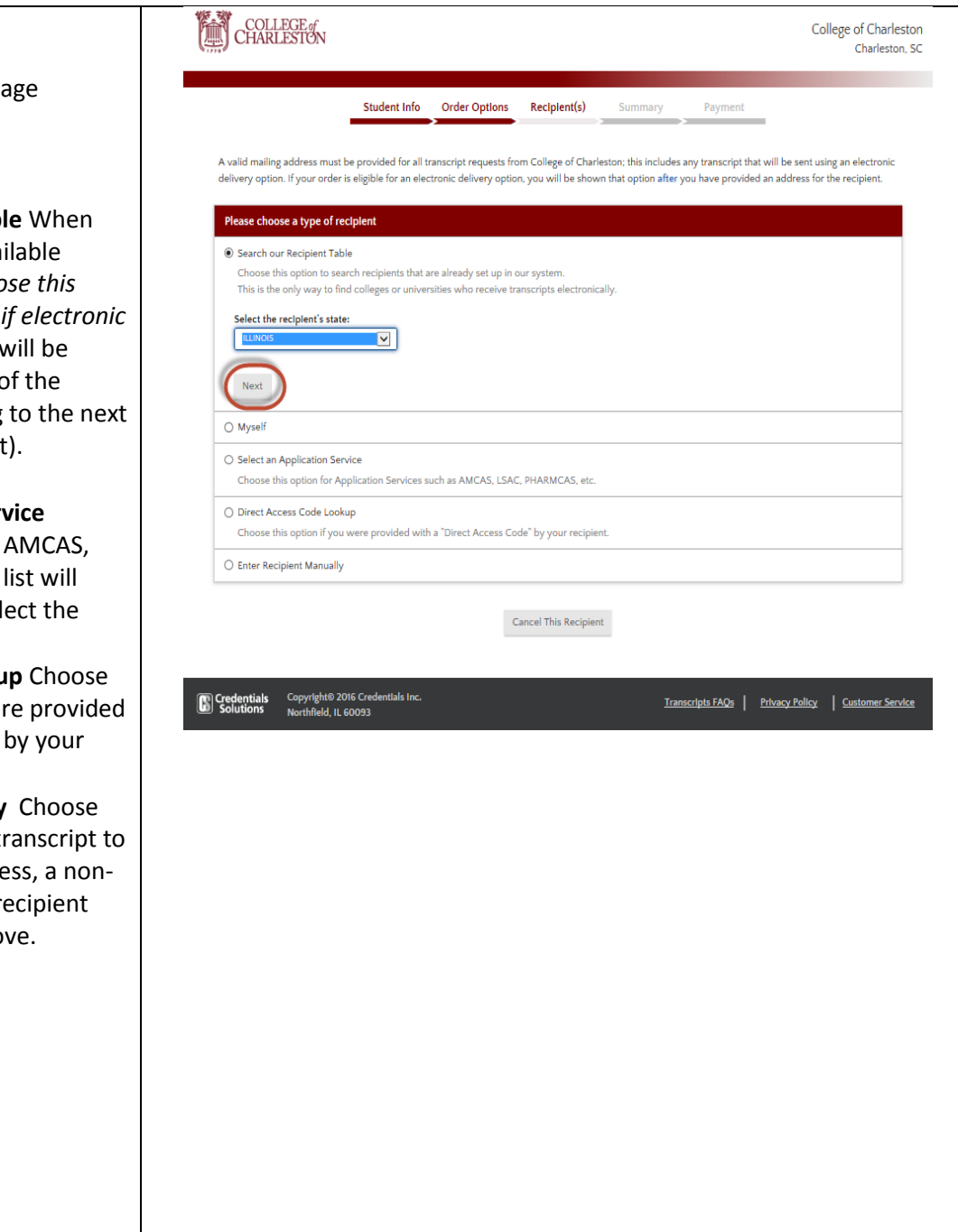

## **Step 7A – only appears if "Search our Recipient Table" was selected in Step 7**

The Searching for Recipient 1 page displays.

- 1. Type the name of the institution in the top box.
- 2. Select the institution by clicking on it in the list.
- 3. Click the hyperlinked name of the institution in the Available Recipients Table.

Proceed to Step 8.

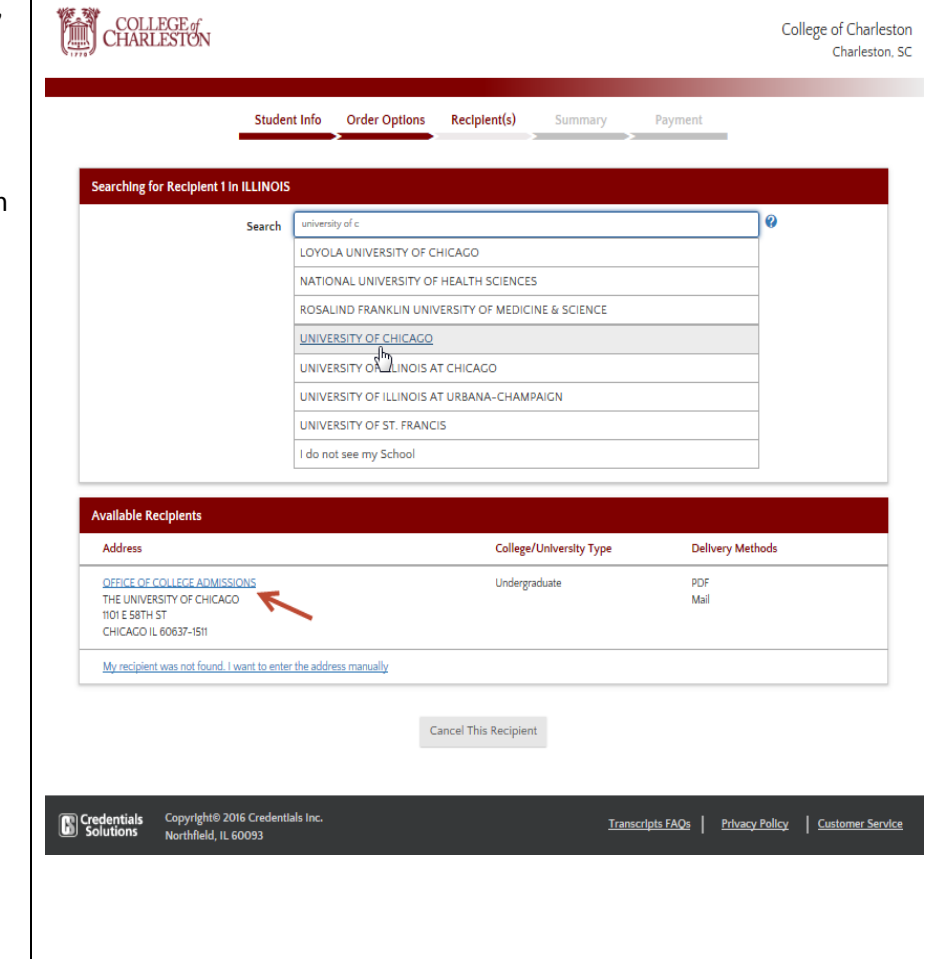

The Transcript Recipient 1 page

- $\bullet$  Review the recipient mailing and telephone numbers. It **responsibility to confirm co and accurate information.**
- If you need to attach any do to the transcript, check the the Attachment Options for Recipient section.
	- $\circ$  After you submit you request, you will be instructions on how upload or fax your attachment.
- $\bullet$  Check the box to acknowled you have verified the addre information.

When correct, click the **Next** but

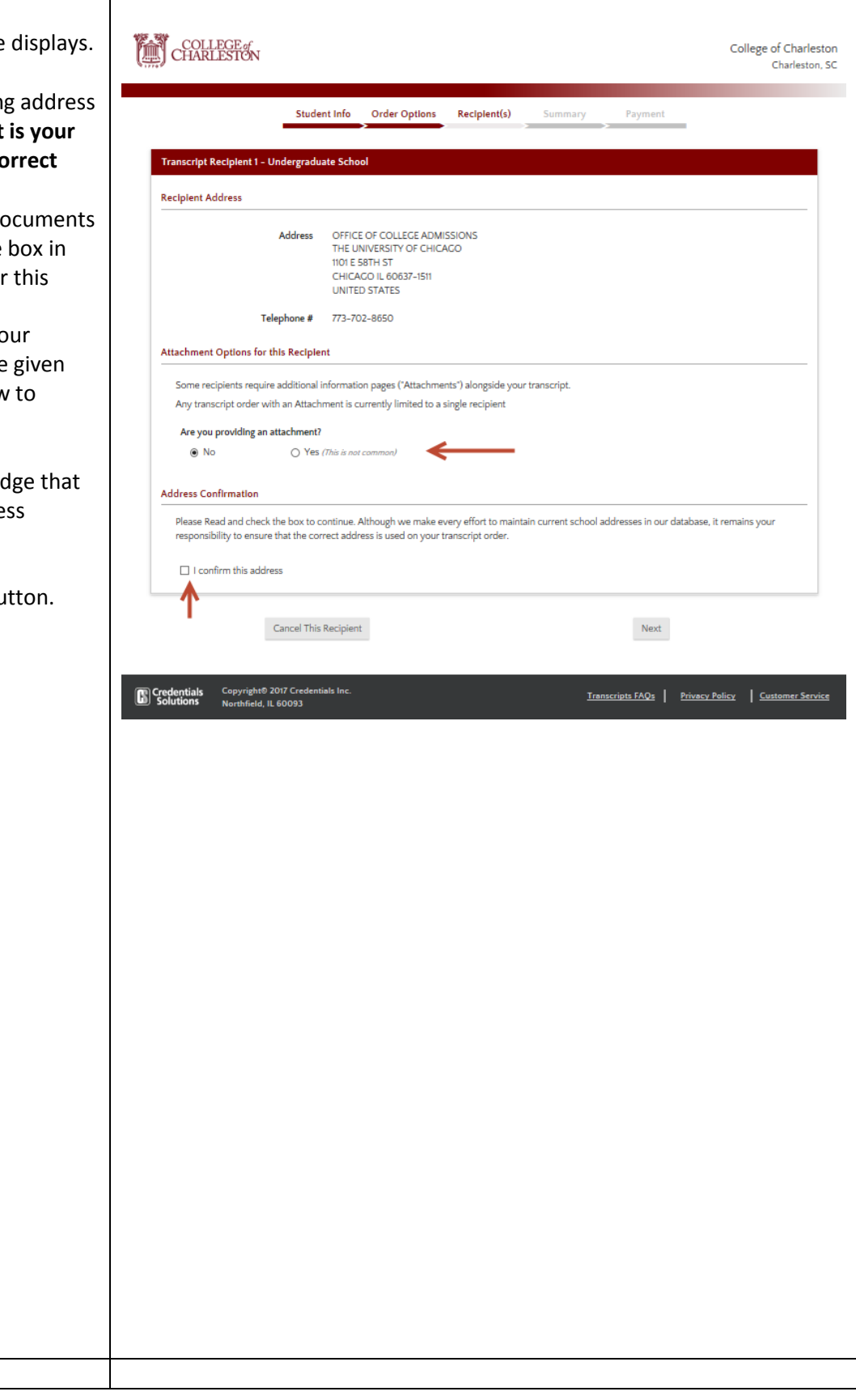

**Step 9**

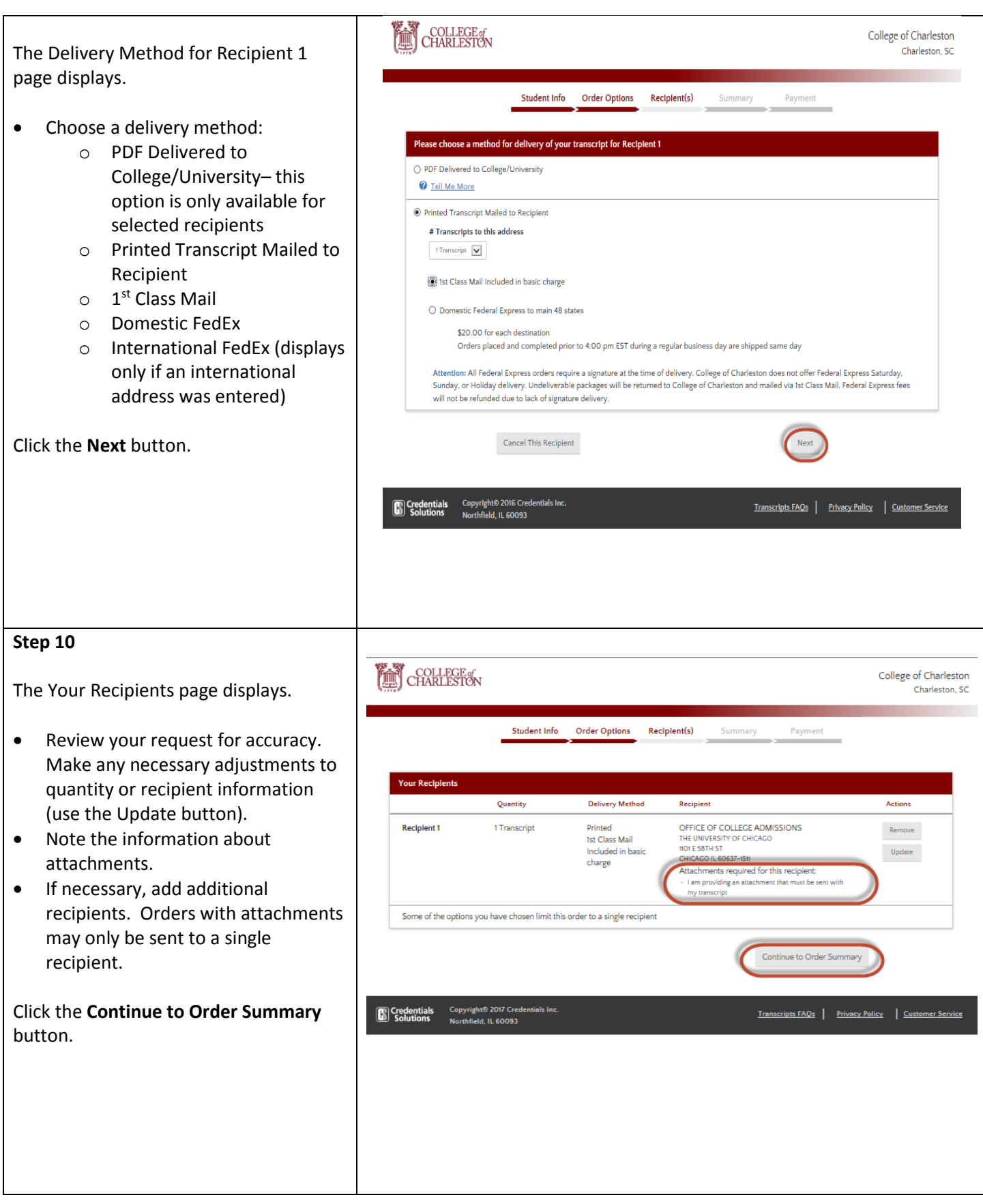

The Your Order Summary Page displays.

- Review all information for accuracy. If any changes need to be made, use the **Edit** buttons in each area.
- A summary of costs displays at the bottom.

Click the **Go to Payment** button.

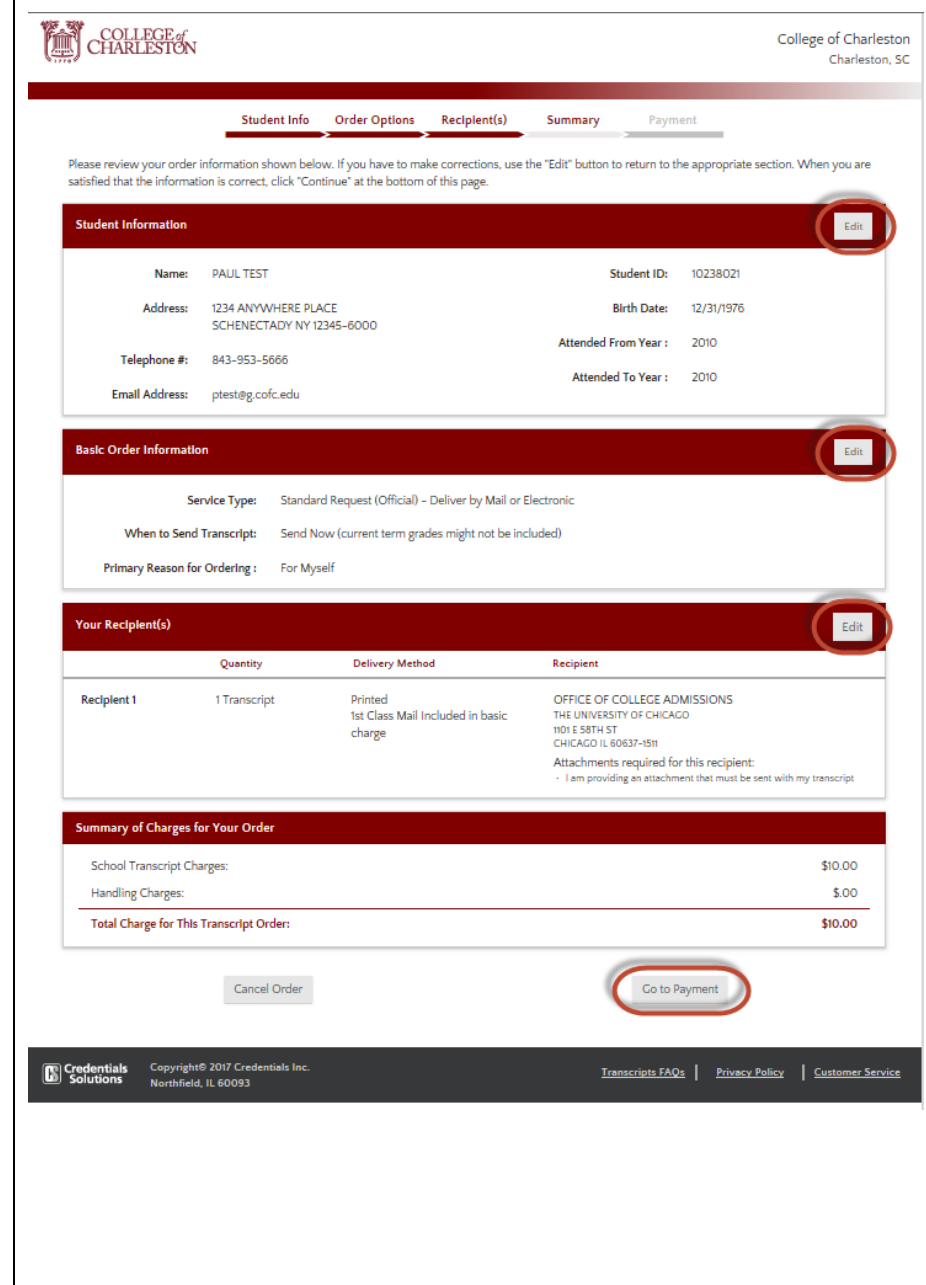

**Step 13**

screen displays.

Credentials Solutions.

The Payment Card Info displays along with the **Transaction Agreement** 

- Review the Refund familiarize yoursel requirements and
- $\bullet$  Read and accept the transaction agreer the I Agree radio d

Note: If you are using is not your own, make credit card holder that authorized a charge w name COLLEGE TRANS he/she does not disput Otherwise, Credentials additional \$25 collection

**Click the Submit My O** submit your request.

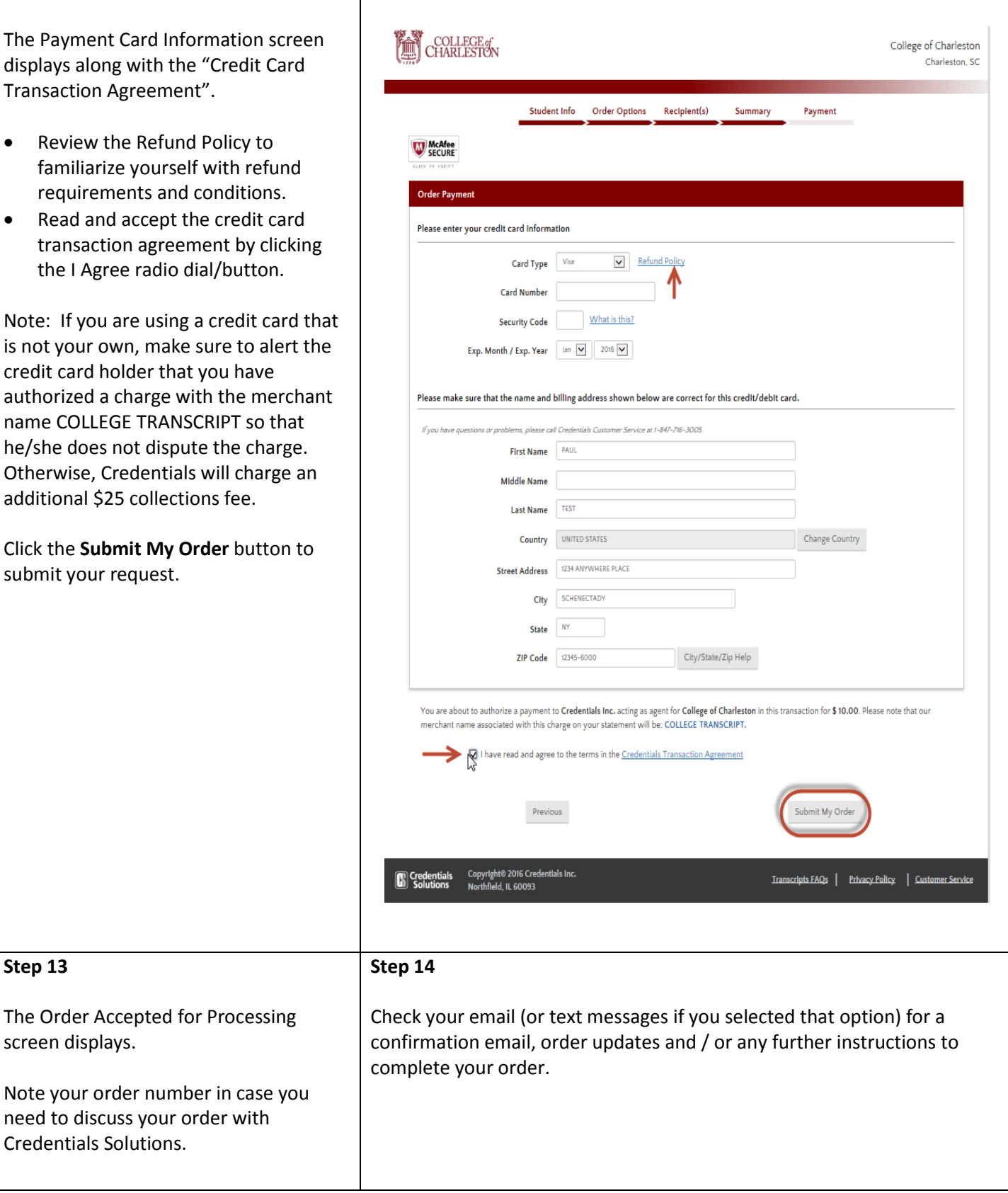